TO:EPSON 愛用者

FROM:EPSON 客服中心

主題敘述: AL-CX29NF 加裝雙面列印單元,PS 驅動雙面列印出現驚歎號無法使用。(如 下圖示)

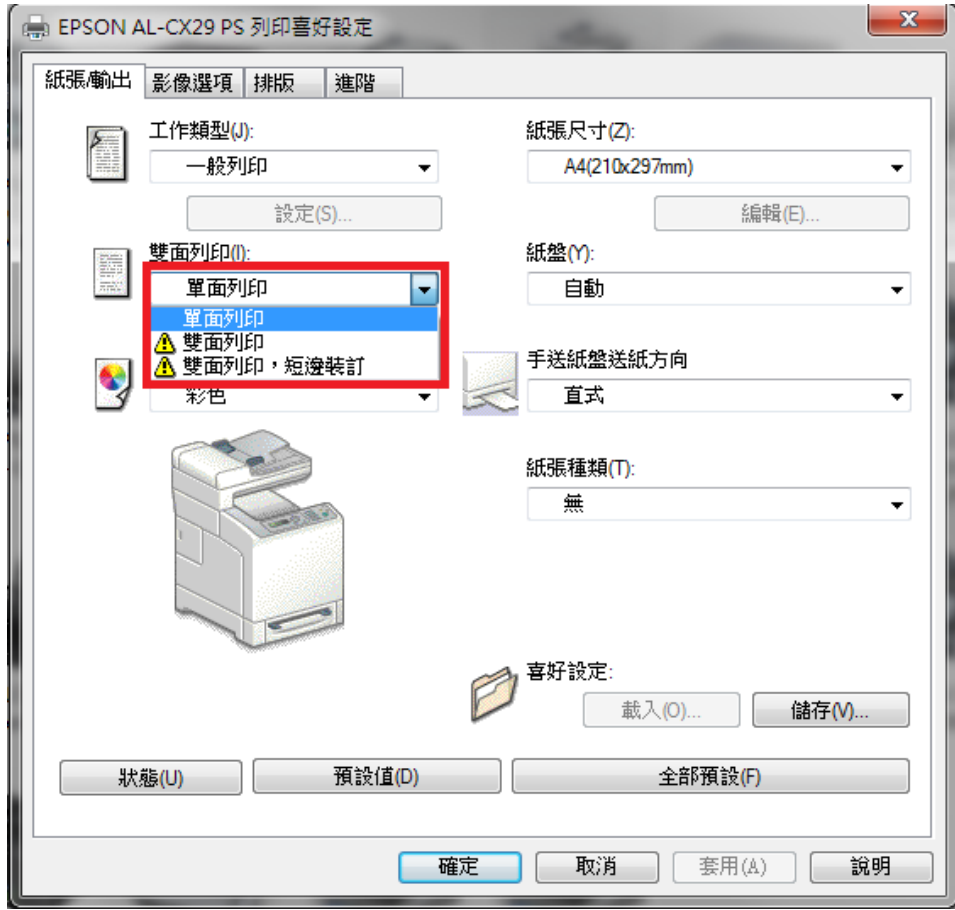

步驟 1、先在 EPSON CX29NF 按滑鼠右鍵,點選「印表機內容」右邊的「EPSON AL-CX29 PS」選項。

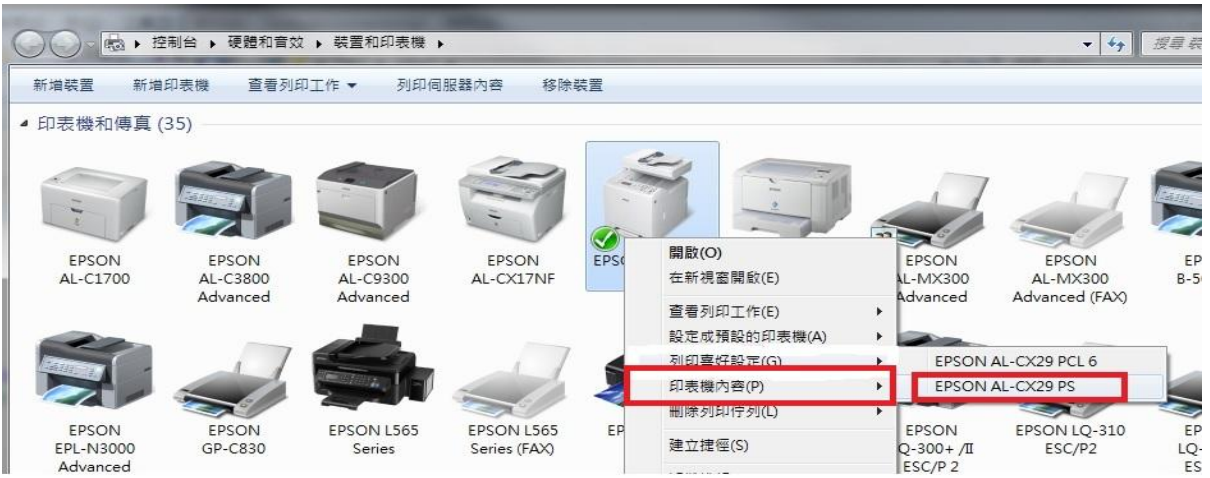

步驟 2、點選「裝置設定」標籤。

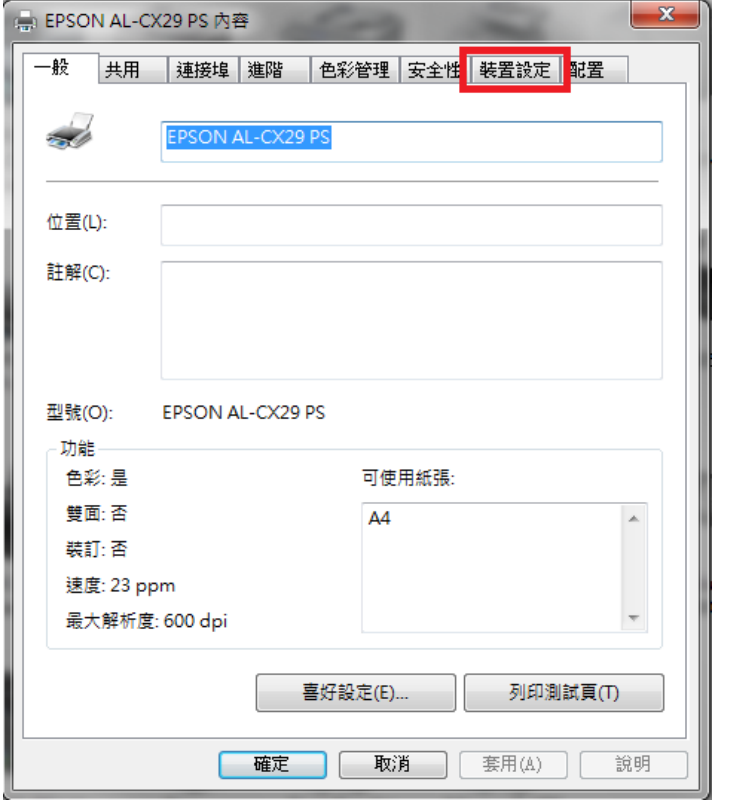

步驟 3、在「雙面列印裝置」選項,選擇「可使用」選項,按「確認」鍵確認。

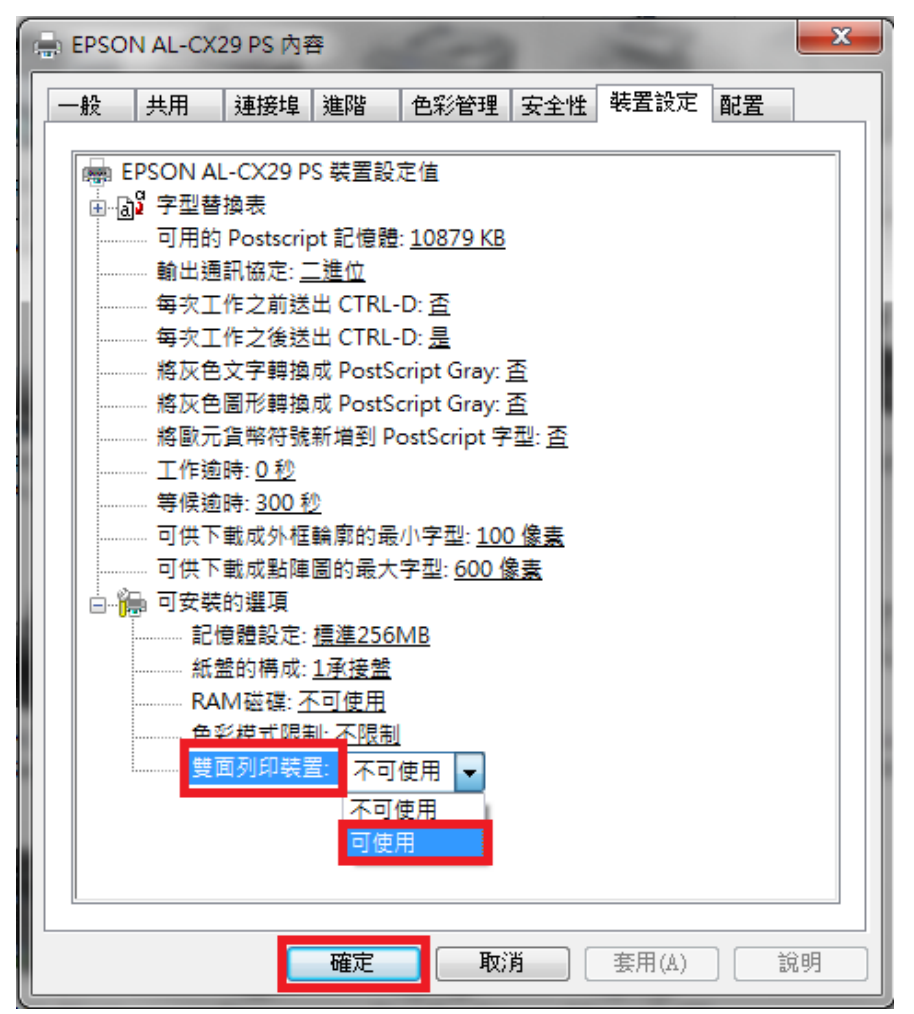

步驟 4、PS 列印喜好設定的「雙面列印」選項驚歎號已消失,可以使用。

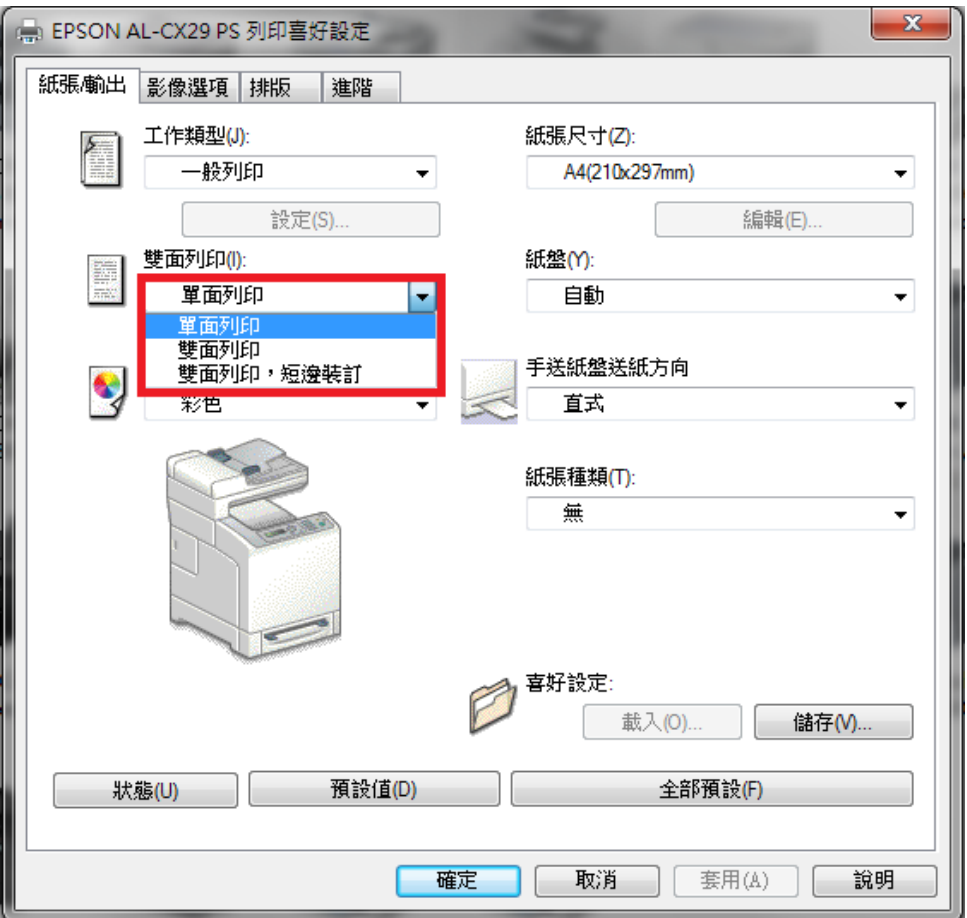